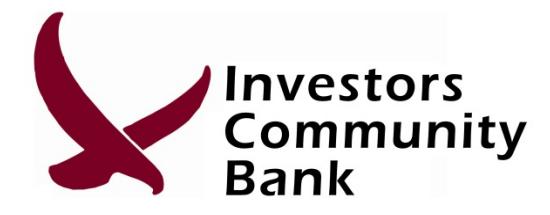

# **Enrolling for Mobiliti**

Log onto Online Banking at www.my-investors.com

Go to *Services> Mobiliti*

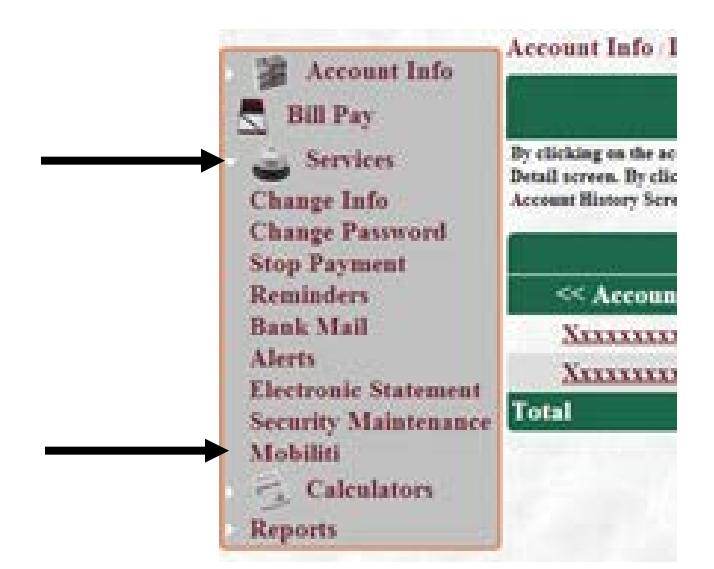

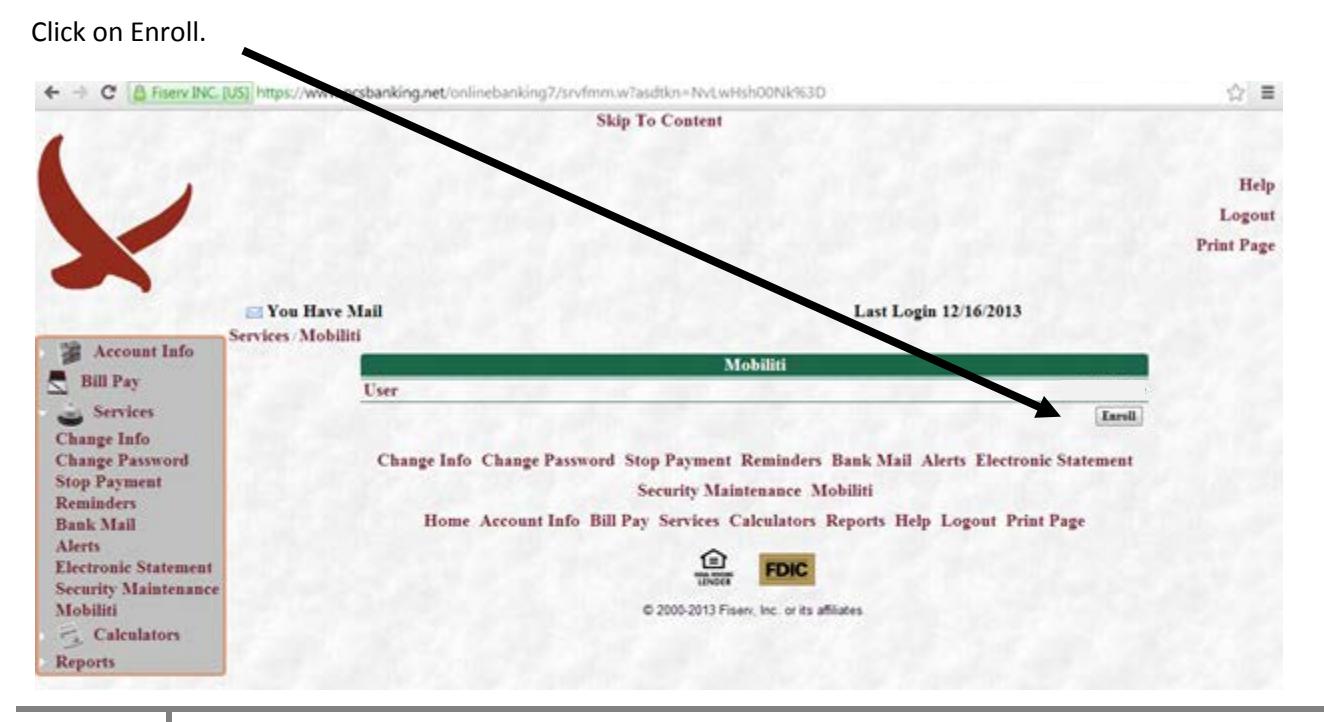

**1**

Check the box next to "**I accept these Terms and Conditions**" and the continue button will appear after the check is in the box.  $\overline{\mathscr{E}}$ 

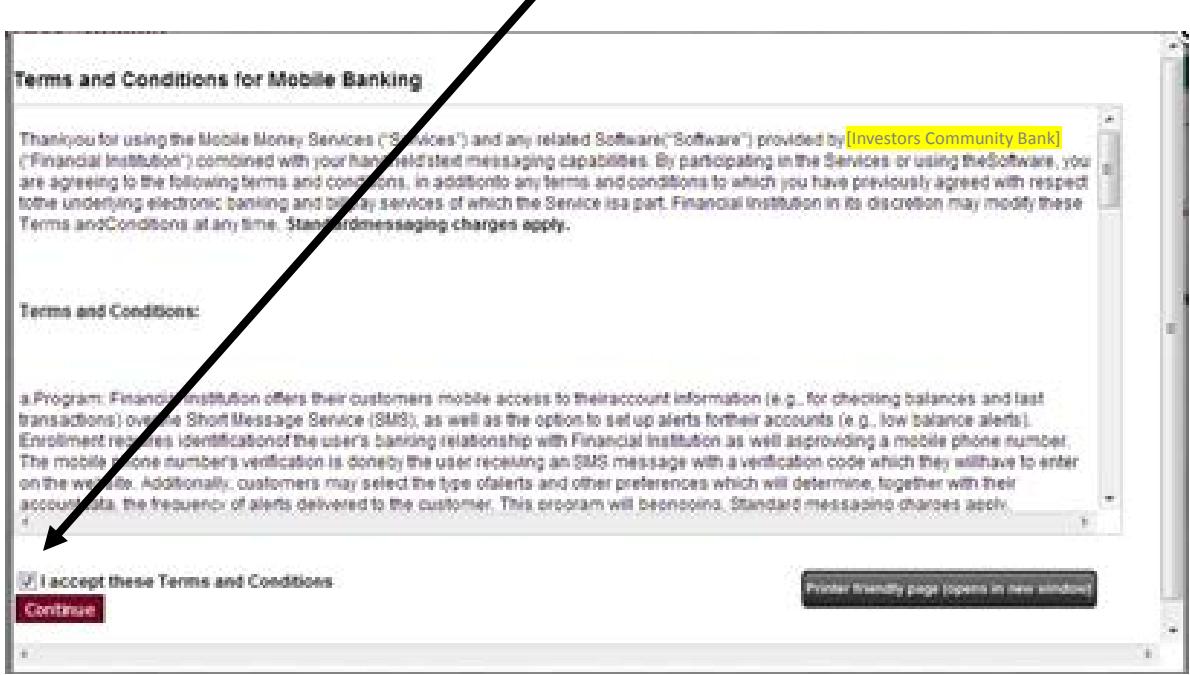

### Click "**Continue**".

Select your services (TouchBanking App, Mobile Browser, or Text Banking). Scroll down and click "**Continue**".

 $\blacksquare$ 

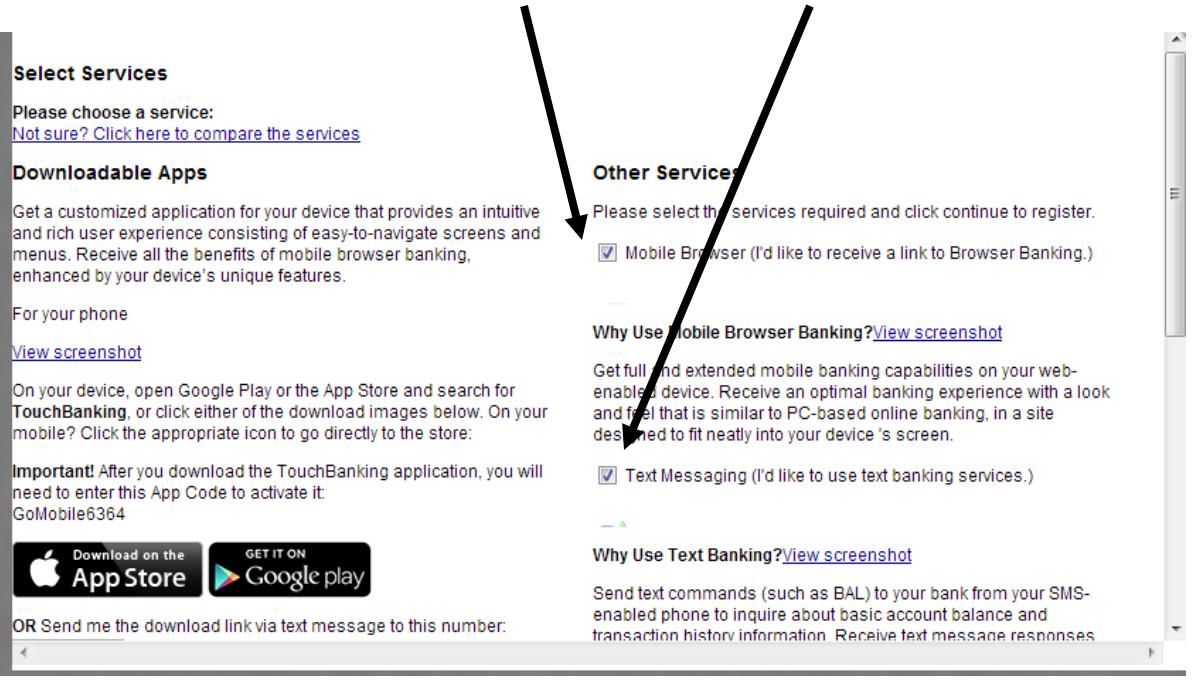

## **AFTER YOU DOWNLOAD THE TOUCHBANKING APPLICATION FROM THE APP STORE OR GOOGLE PLAY, YOU WILL NEED TO ENTER THIS APP CODE TO ACTIVATE IT ON YOUR PHONE: GoMobile6364**

#### **More Information about downloading the TouchBanking App at the end of these instructions.**

Choose your Time Zone and which accounts you wish to display on your mobile devise. You may change the nickname if you wish.

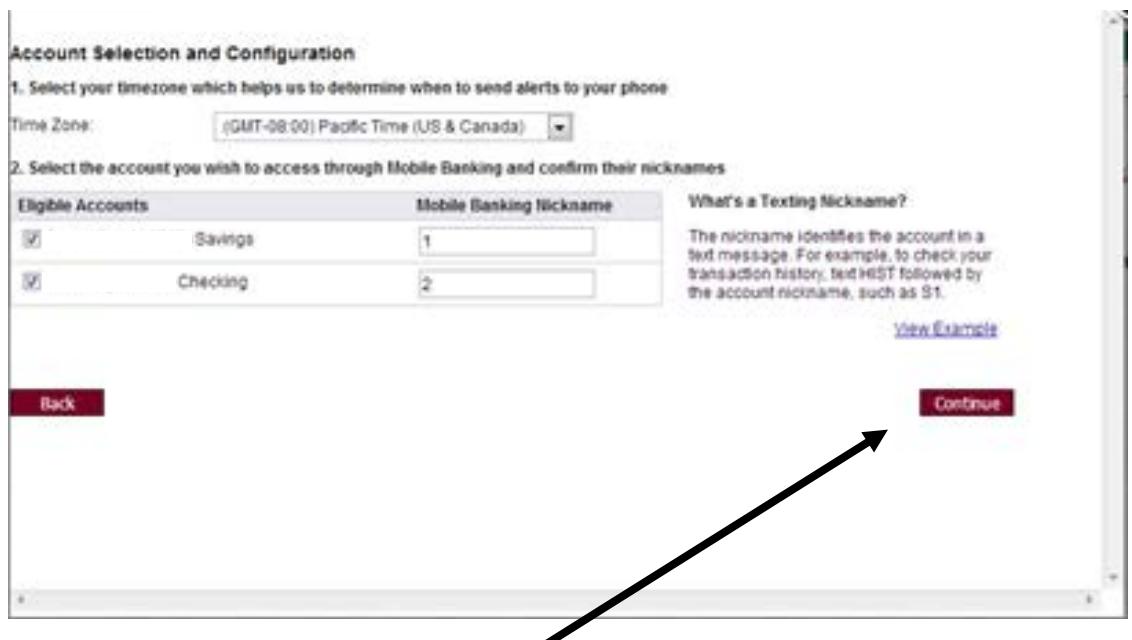

After choosing accounts, click "**Continue**".

Enter in your mobile phone number.

 $\blacktriangleright$ 

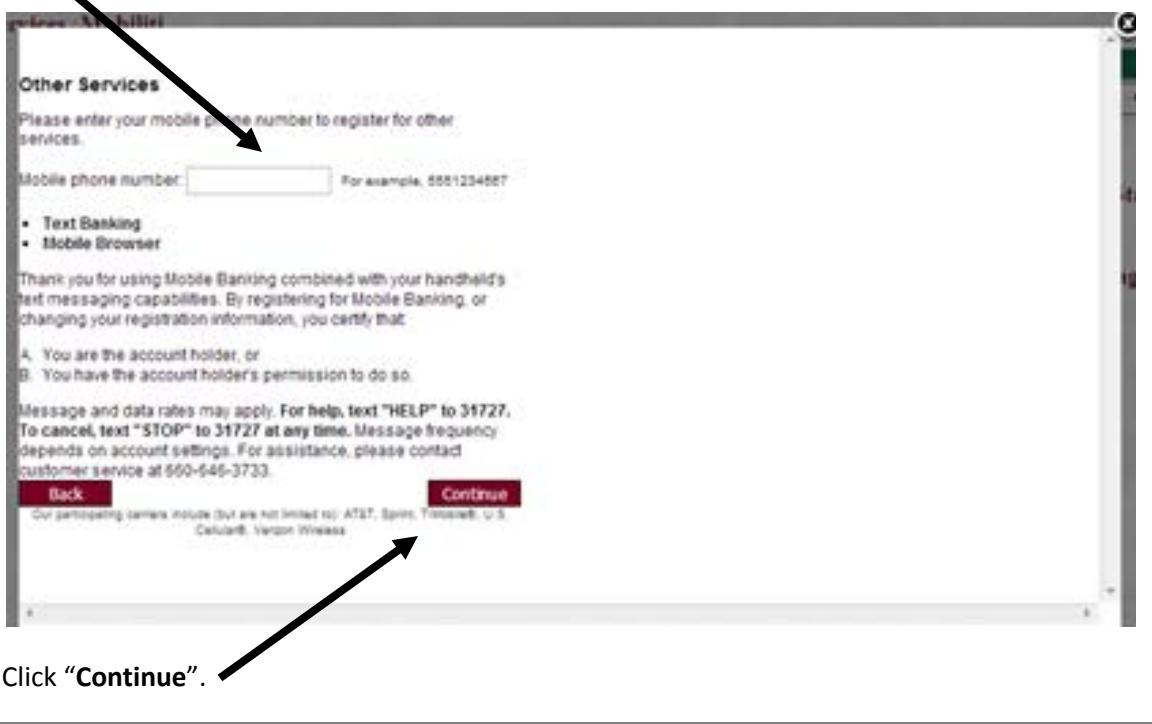

You will receive an Activation code via text to the number you activated. **Enter that activation code and click "Activate".**

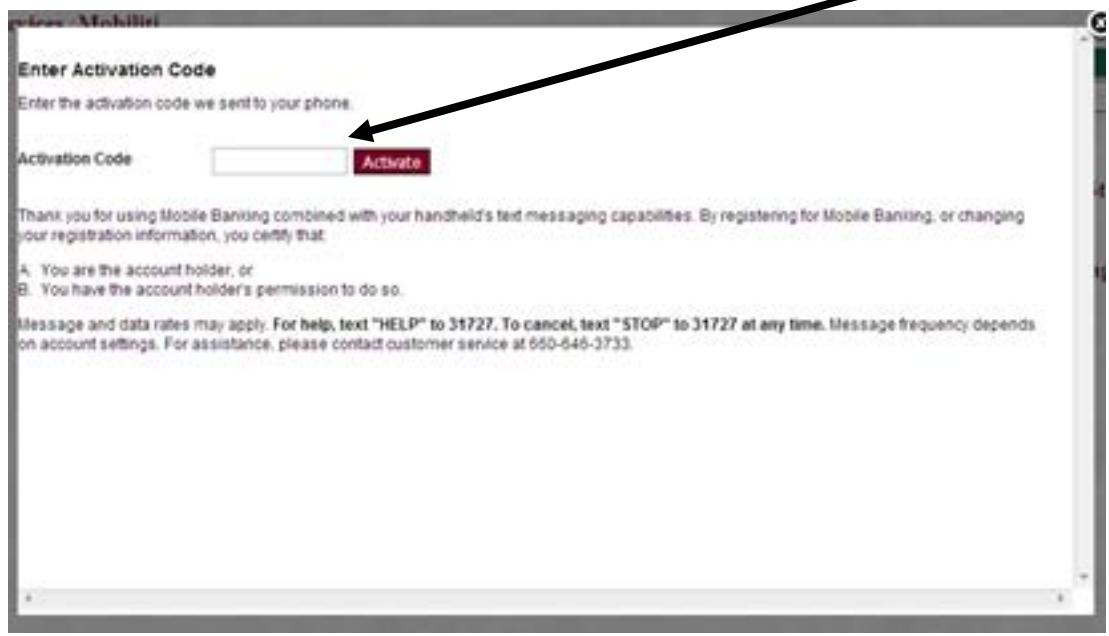

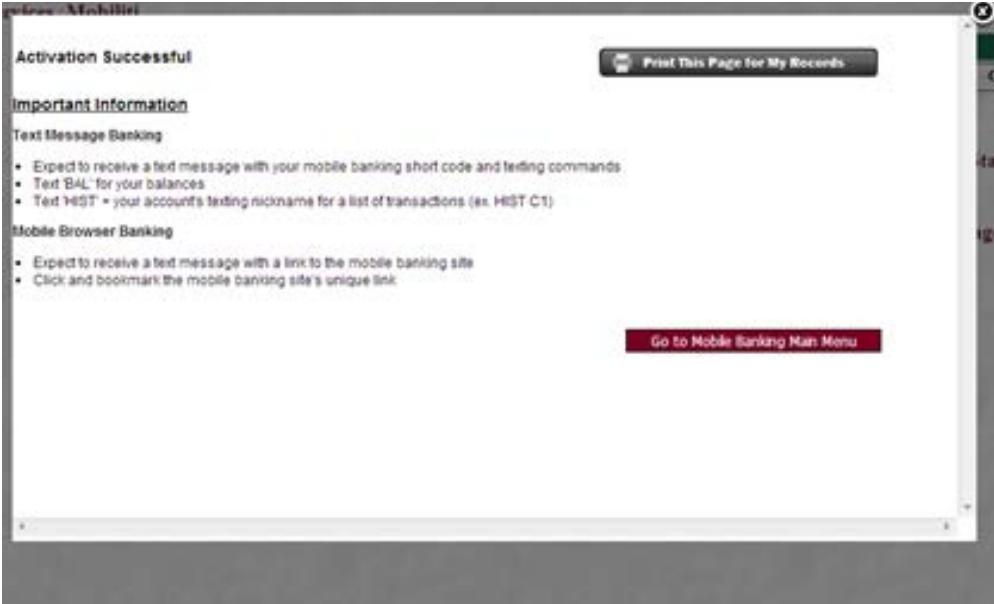

**4**

You will receive text messages that states that you have activated Text Banking and you will receive another one with a link to launch mobile banking from a web browser if you chose that option.

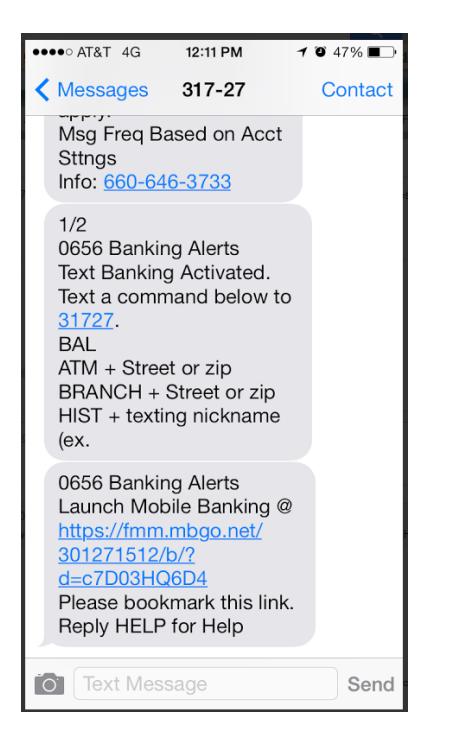

# **Manage Devices**

You have the ability to manage certain options for your Mobile phone through Internet Banking:

Go to *Services>Mobiliti*

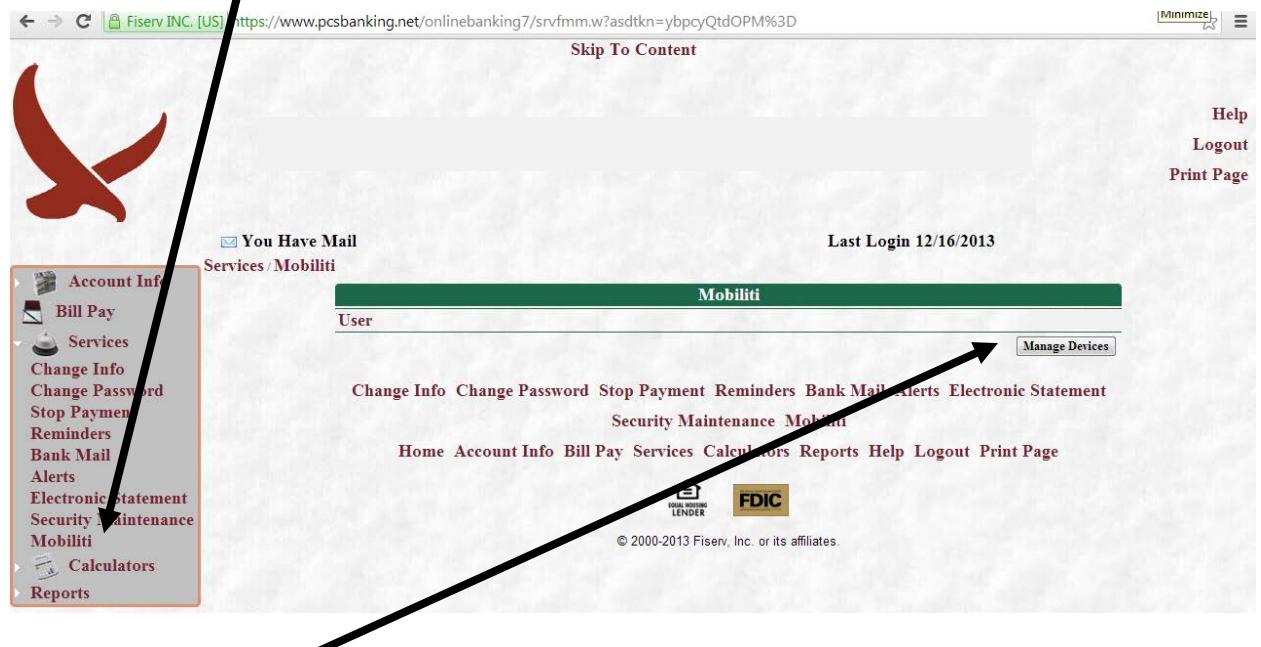

## Click "**Manage Devices**".

You will have three tab options: My Devices, My Accounts, My Profile:

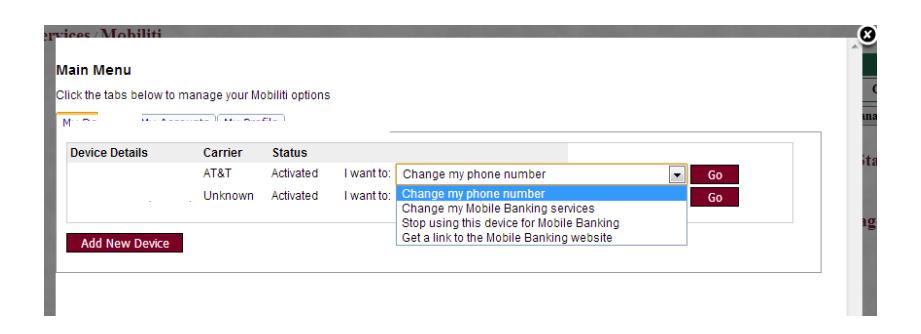

Under the **My Devices** tab the following options will appear to you in the drop down:

- Change my phone number
- Change my Mobile Banking services
- Stop using this device for Mobile Banking
- Get a link to the Mobile Banking website

The **My Accounts** tab is where you can select or deselect different accounts that you either want to view or not want to view through mobile banking and also change or add a nickname for each account. Once you are done with your selection on this screen click **update accounts**.

#### **Main Menu**

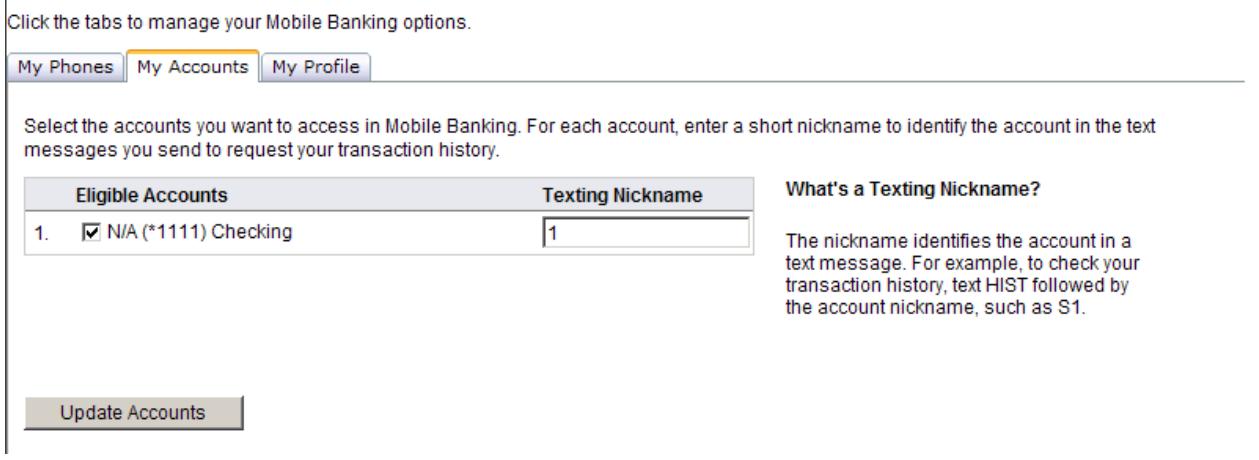

The **My Profile** tab is where you can change the time zone.

# **Sending text messages through Mobile**

You can send text messages through your mobile phone to get your balance, history, ATM info, branch address, or to stop using mobile banking.

Example: if you want to send a text to get your balance for all of your accounts you would send a text to 31727 with the following information in the body of the text:

#### BAL 0208

That will send you the balances to all of your accounts. With the balance text you cannot specify just one account to get the balance, it will always return the balances for all accounts you have activated.

If you wanted to send a text message to get the history of your checking account you can specify which account by the nicknames you chose when you selected which accounts you wanted activated in Mobile Money.

HIST 0208 Mine

This will return all history for the account you named 'Mine'. You can text back the word 'next' in order to get more history items for that account. You can get the amount of history through Mobile that you can view through Internet Banking.

# **Downloading the TouchBanking App from the App Store or Google Play to your mobile device**

Search for "TouchBanking" by Fiserv, Inc. on your mobile device and download the free app.

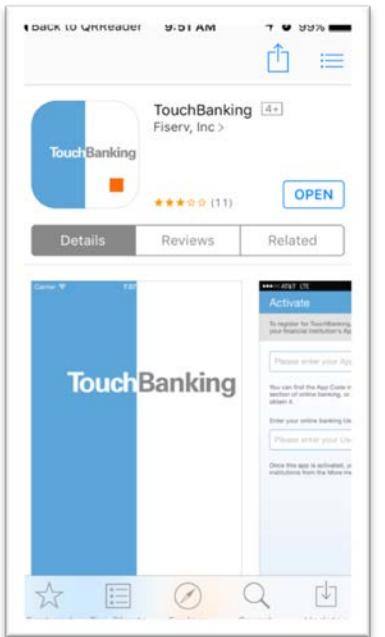

On the activation screen you will need to type the App Code: **GoMobile6364**

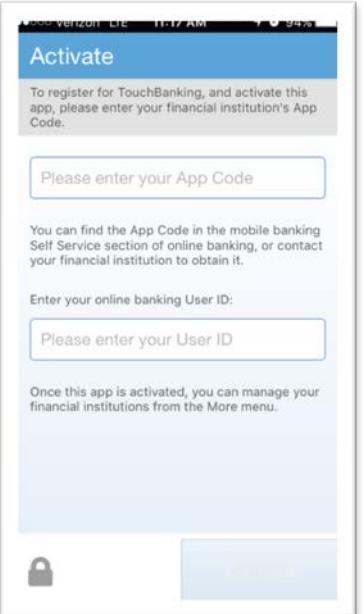

You will need to **enter your username** and **answer a security questions** the first time and then it will prompt you each time you open the app to **enter your password**. Accept the Terms and Conditions, and click "**Continue**".

From the home screen you can check:

- Accounts and history
- Transfer funds from any of your accounts listed
- Payments Make 1-time bill payments, manage scheduled payments and access POP Money
- Deposits Receive money from people through POP money
- More Review Services and Log out

**If you have any questions or concerns, you may contact us at (660) 646-3733 or toll free at (877)213-0746.**

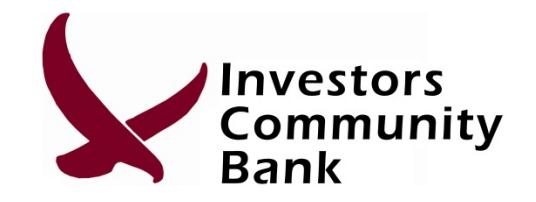

**522 Washington Street, Chillicothe, MO 64601**